# **申請手順① 申込画面より証明書読込**

#### 滞納処分を受けたことのないことの証明の交付申請

○本証明は、申請日の三年前の日の属する会計年度以降において、都税の徴収金につき滞納処分を 受けたものでないことを証明するものです。 ○本手続きは雷子証明書が必要です。(ただし、行政書士雷子証明書及びLGPKIはご利用になれません。) ○代理人による申請の場合等、委任状等の添付資料が必要になることがあります。 (添付資料が必要になる場合、都税証明郵送受付センターへ郵送により別送してください。 雷子データの添付には対応していません。)

> 「証明書読込」ボタンを押し、電子証明書を読み込ませてください。 (電子証明書の読み込みにはしばらく時間がかかる場合があります。)

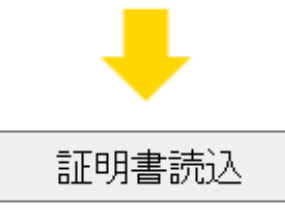

# **赤枠で囲まれた注意事項を確認の上、 「証明書読込」ボタンをクリック**

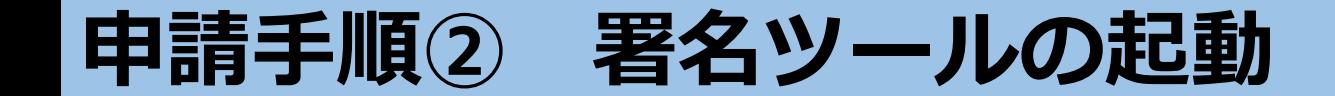

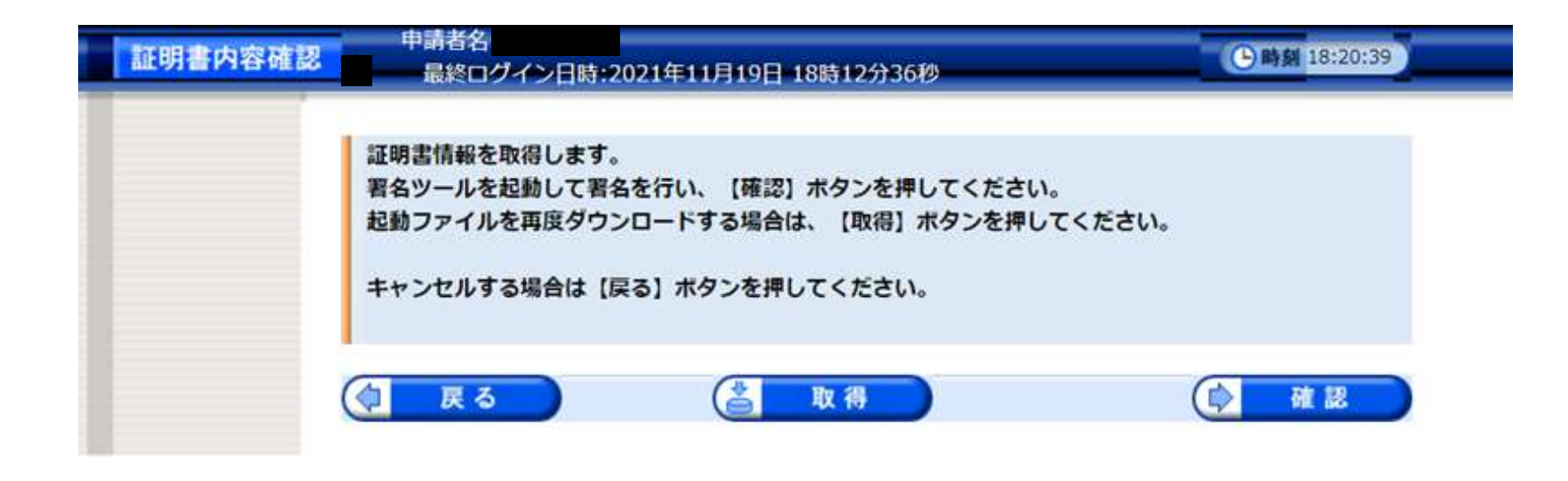

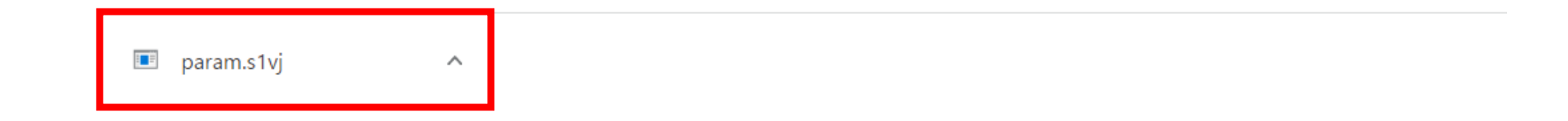

# **あらかじめインストールした署名ツールが自動的に起動し、 「param.s1vj」というファイルが生成されるので、クリック**

**申請手順③マイナンバーカード等とICカードリーダーの接続確認**

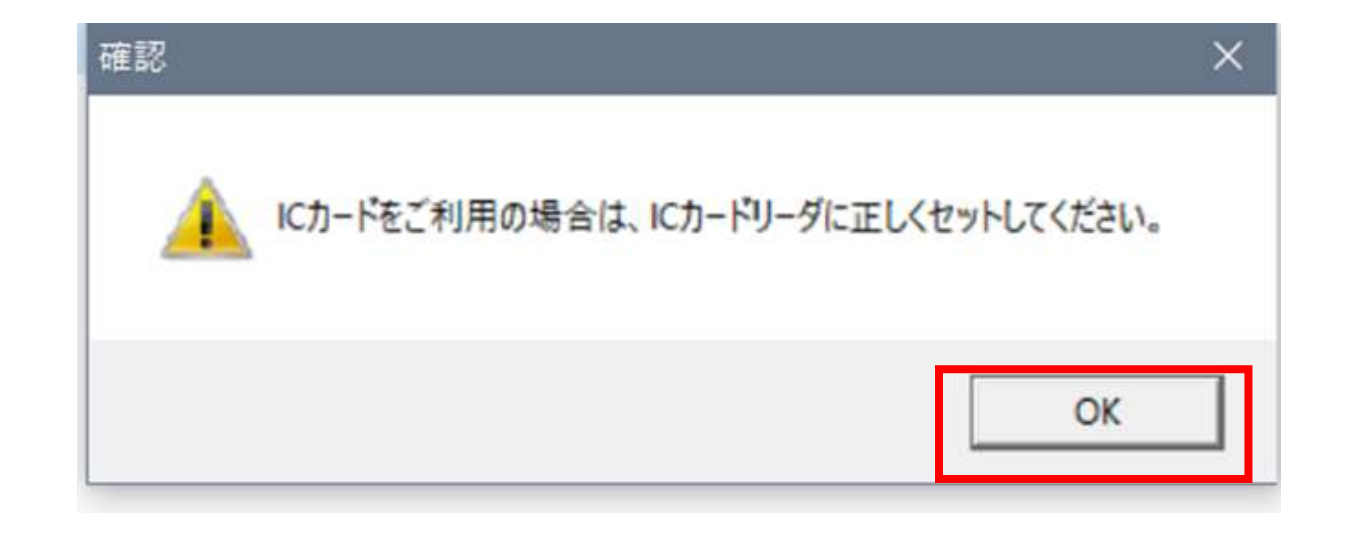

# **上記のような注意表示が出てくるので、マイナンバーカード等が挿入さ れたICカードリーダが正しくパソコンに接続されていることを確認の 上、「OK」をクリック**

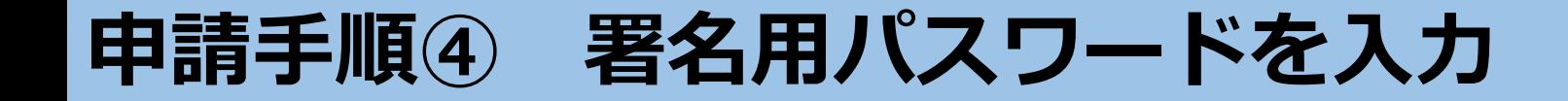

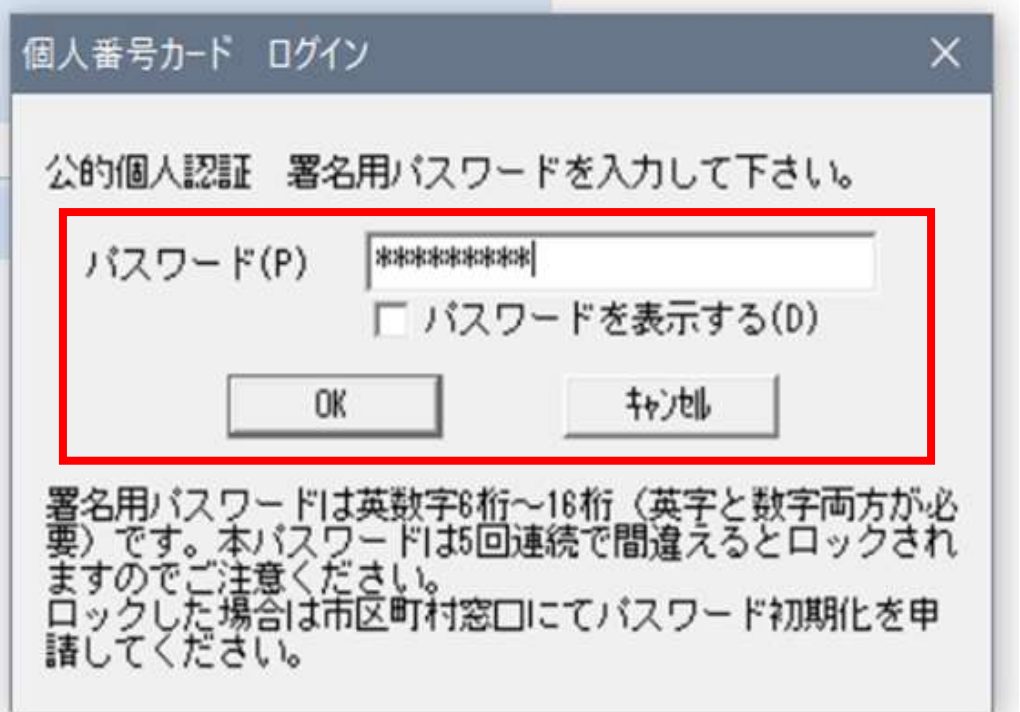

**上記のログイン画面が出てくるので、マイナンバーカード 等の取得時に設定したパスワード(※共同申請のパスワー ド等とは異なる)を入力し、「OK」をクリック**

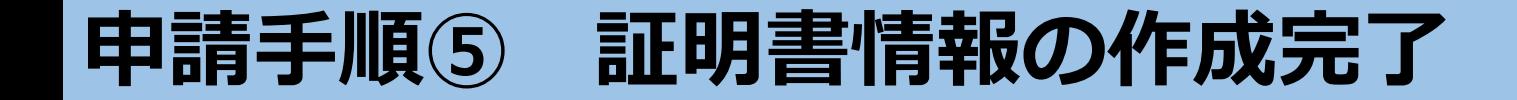

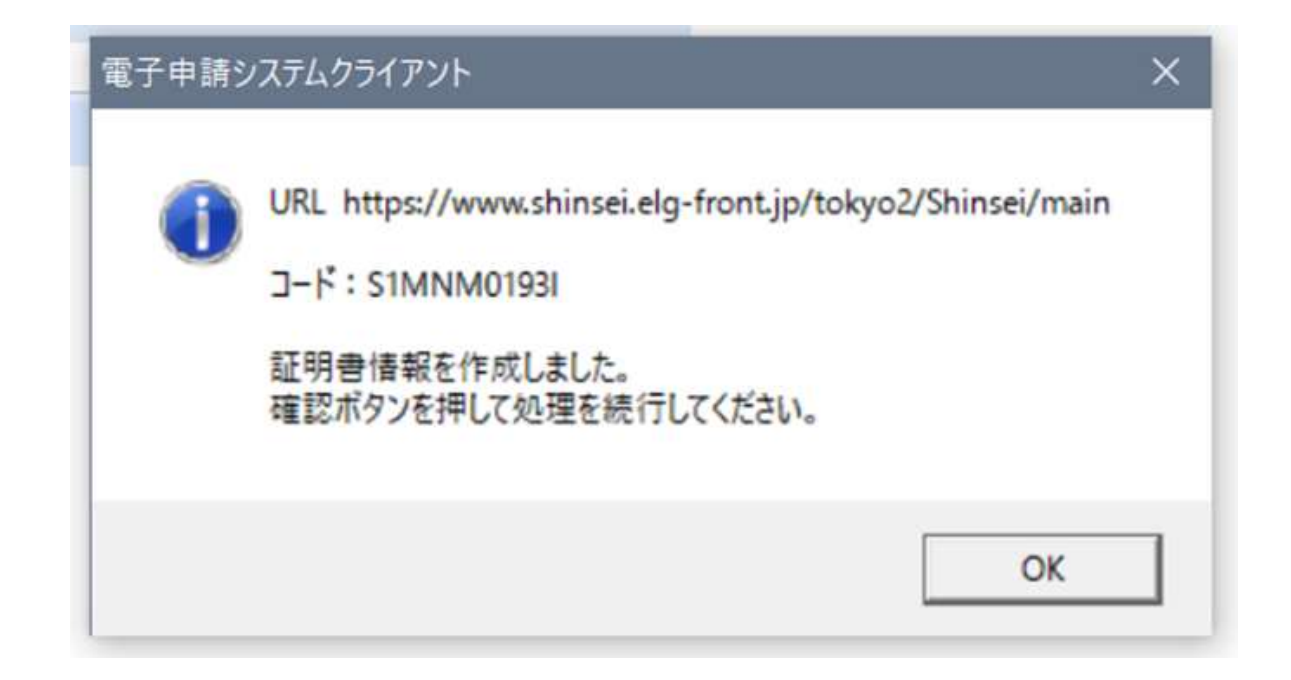

# **上記の画面が出てくるので、「OK」をクリック**

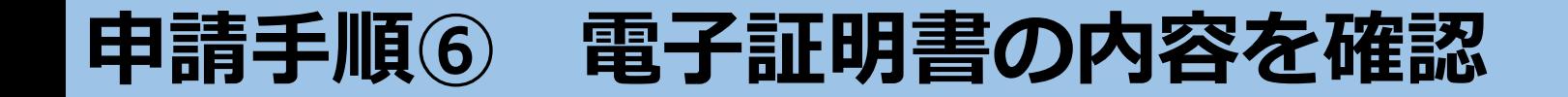

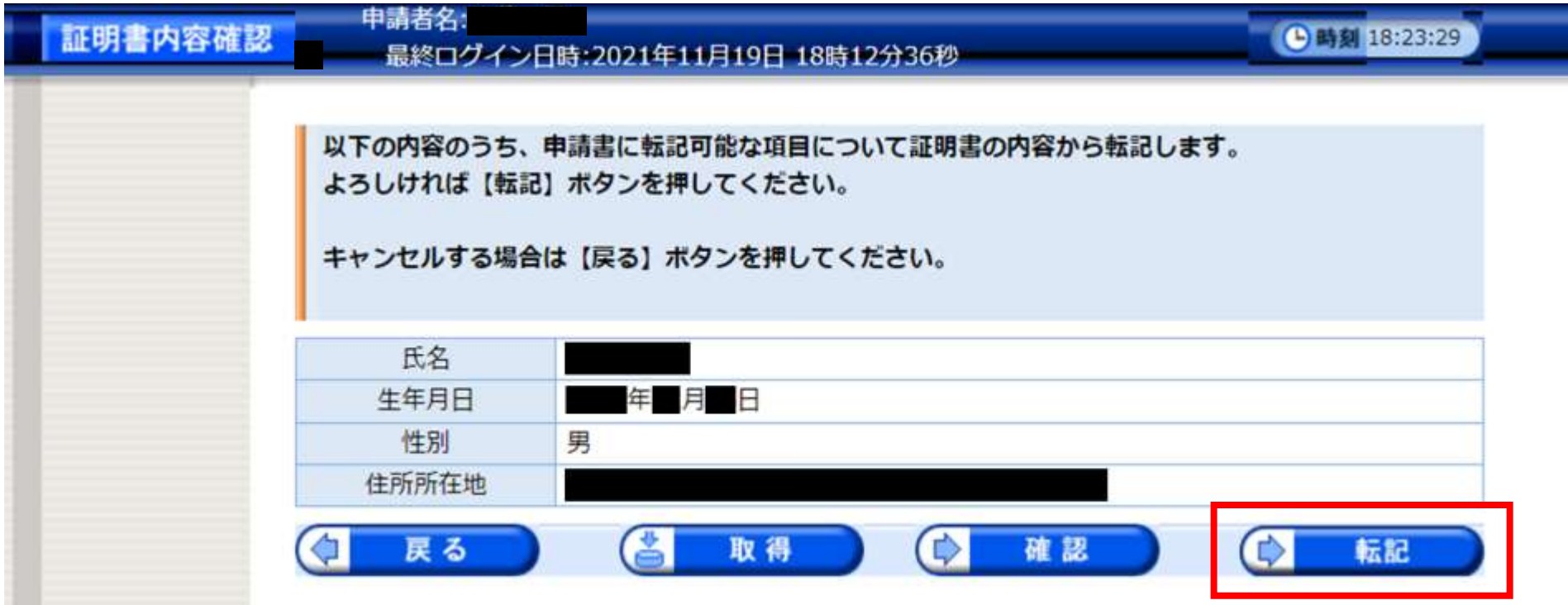

**電子証明書(マイナンバーカード等)の内容の確認画面が出てく るので、正しいことを確認し、「転記」をクリック**

# **申請手順⑦ 申請画面へ証明書情報が転記・申請必要事項を記入**

申請者

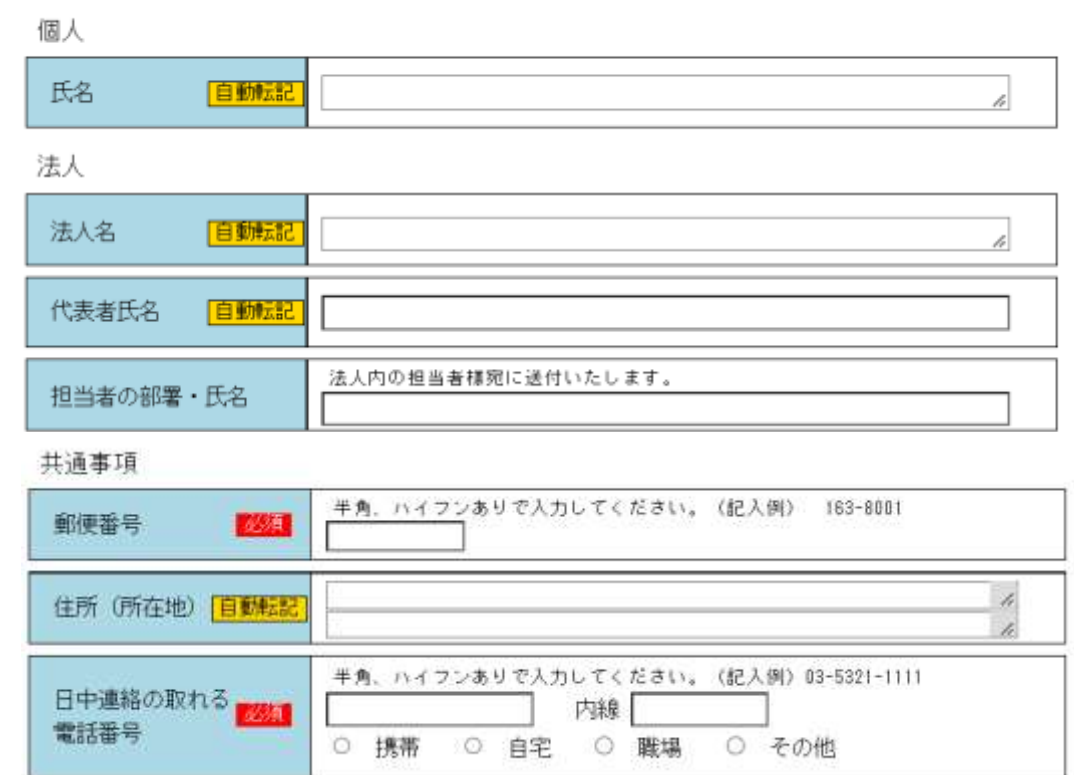

**手順①~⑥により、証明書の情報が「自動転記」部分に転記されるので、 その他必要事項を記入してください。 ※担当者の部署・氏名の記載がある場合は、〇〇株式会社××部△△様 宛 に送付いたします。**

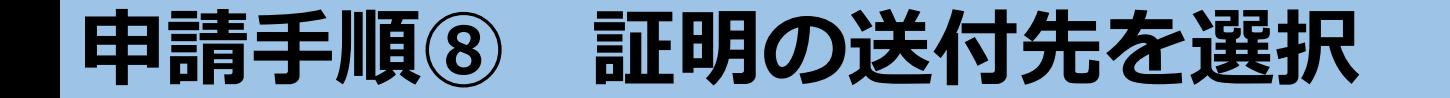

市区町村・<br>番地

建物名・号<br>室・方書

| 必須 |

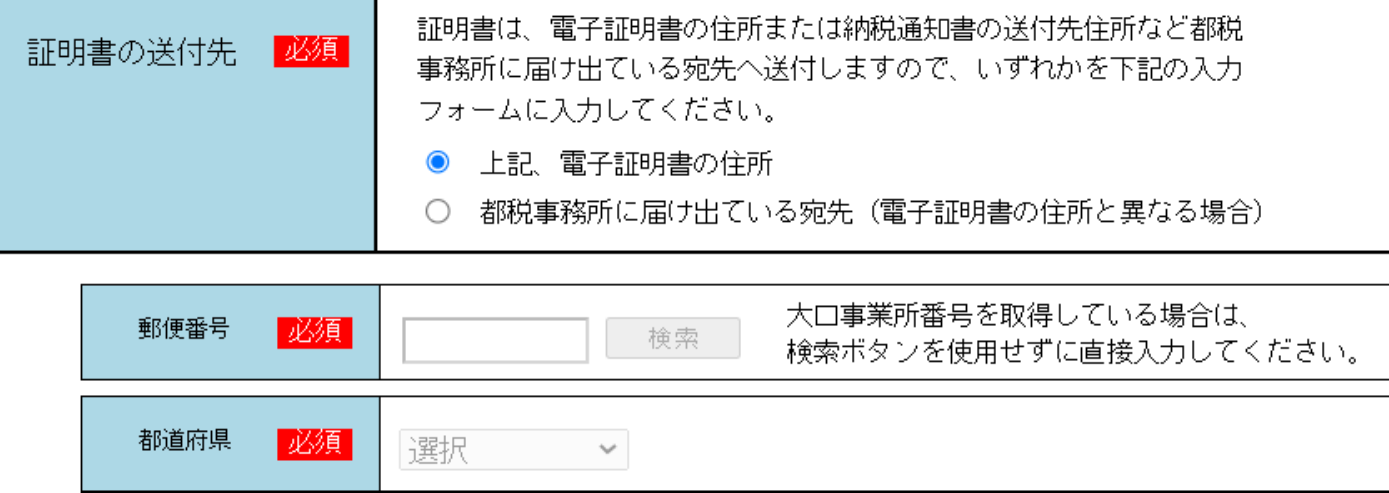

※ 入力いただいた住所が都税事務所に登録されていない場合は、電子証明書の住所に郵送させていただきます。

# **証明の送付先を選択してください。 電子証明書上の住所とは異なる住所への送付を希望する場合は、 郵便番号・都道府県・市区町村・番地まで必ず記入してください。**

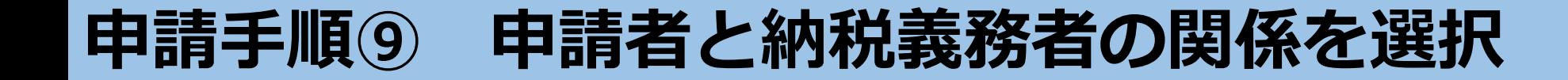

-2 - 証明の対象となる納税義務者

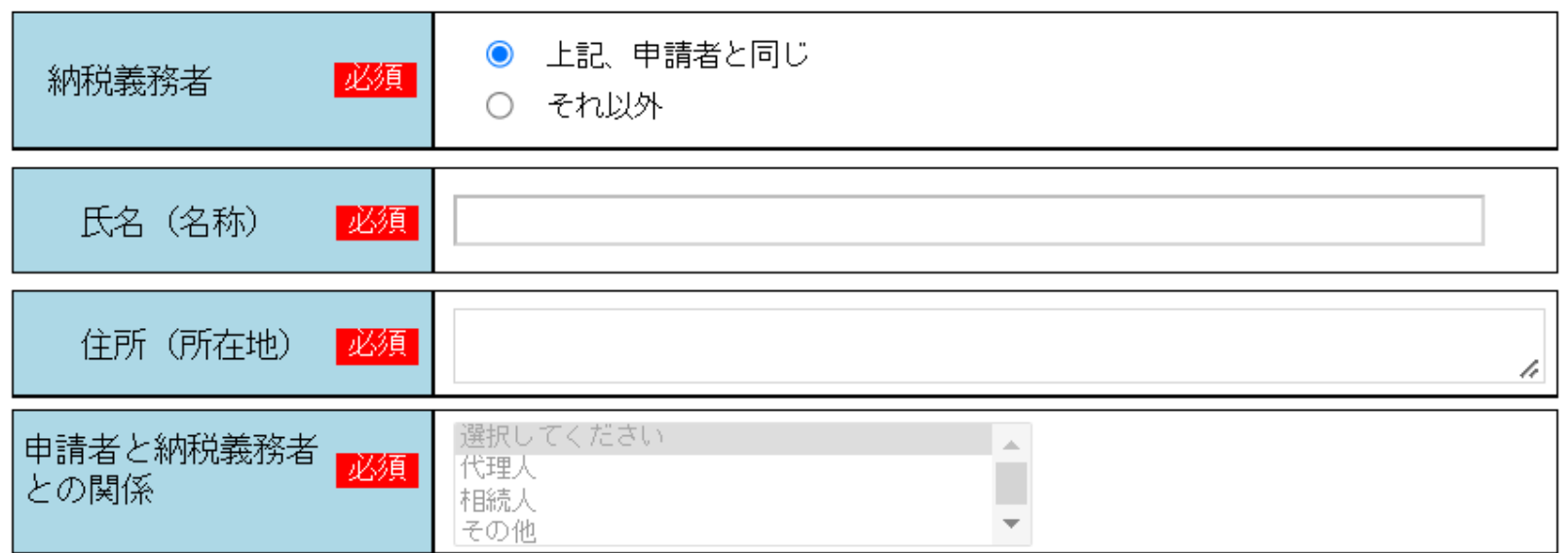

**申請者と納税義務者の関係を選択してください。 申請者が納税義務者である場合は、「上記、申請者と同じ」を選択してくだ さい。 申請者が代理人等である場合は、「それ以外」を選択し、納税義務者の氏 名・住所を記入し、関係を選択してください。**

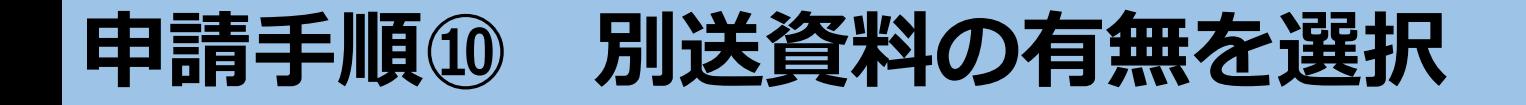

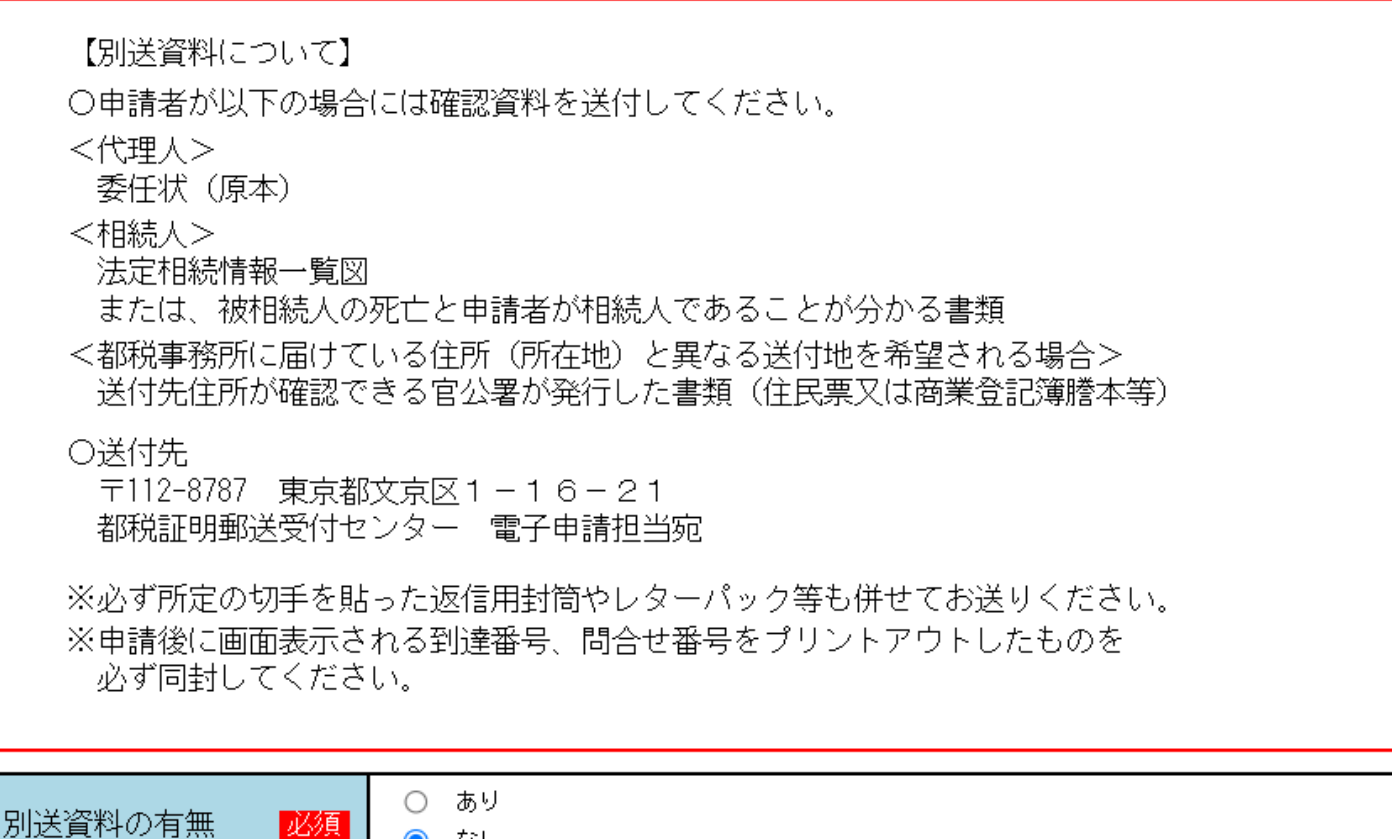

**申請者が代理人又は相続人である場合や、都税事務所に届けている住所と 異なる送付地を希望される場合は、「別送資料の有無」を「あり」と選択 した上で、確認資料を都税証明郵送受付センターへ郵送してください。**

ーなし

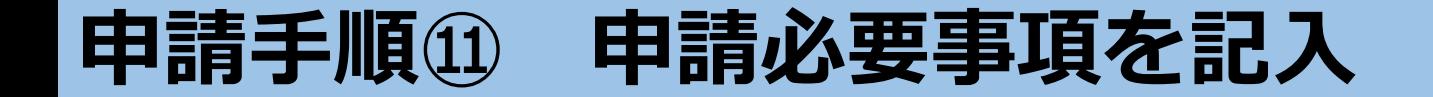

#### 証明の内容 3

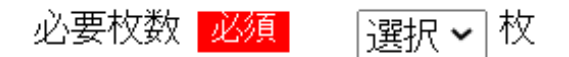

証明を必要とする理由 必須 ※証明書に記載されます。

例:内閣府への提出のため

#### **枚数は10枚まで選択できます。 証明を必要とする理由は、用途に応じて記載してください。**

# **申請手順⑫ 注意事項の確認**

#### 【注意事項】

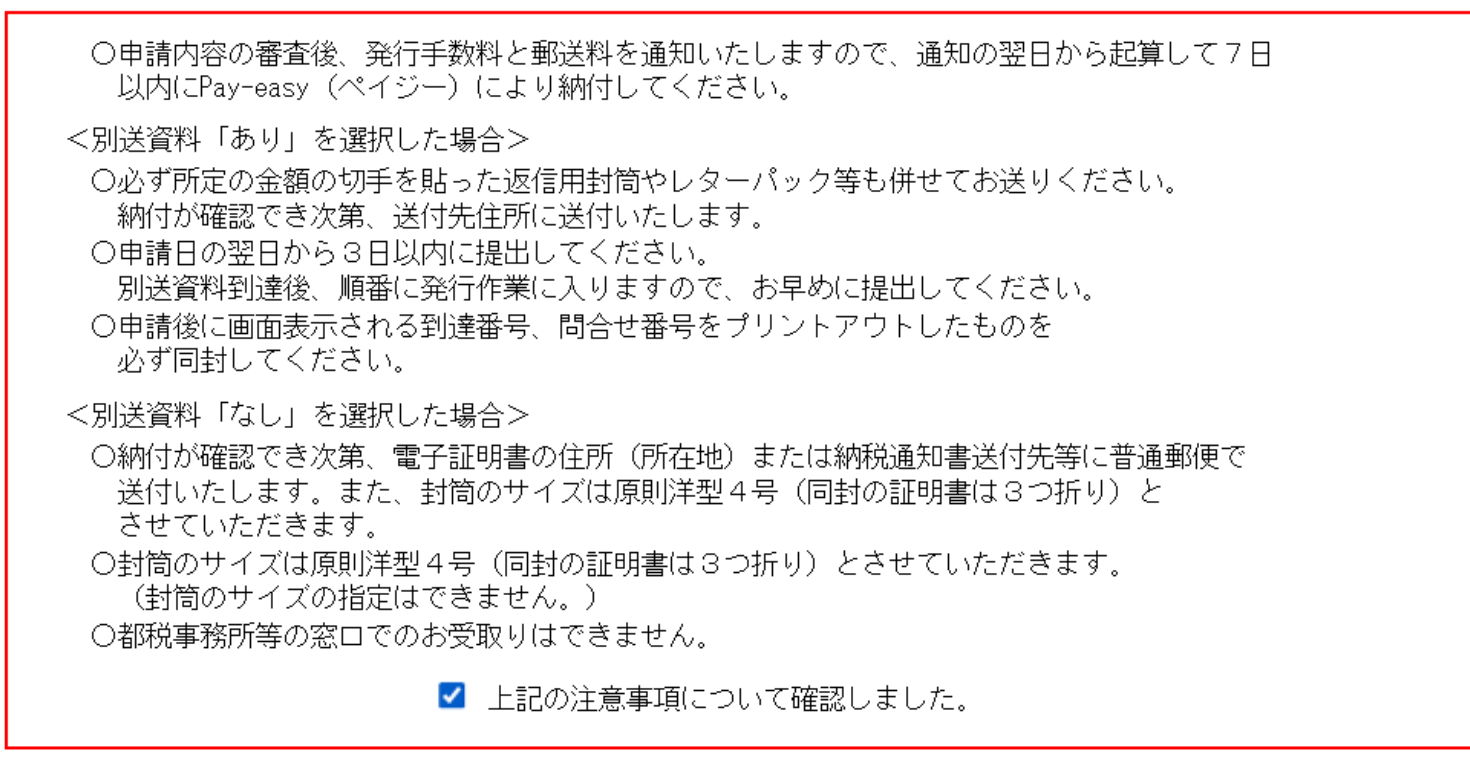

戻る

次へ

# **最後に【注意事項】欄を確認し、チェックを入れた上で、 「次へ」をクリック**

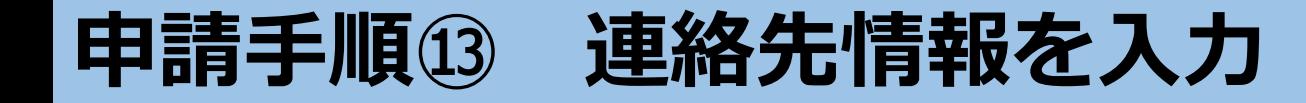

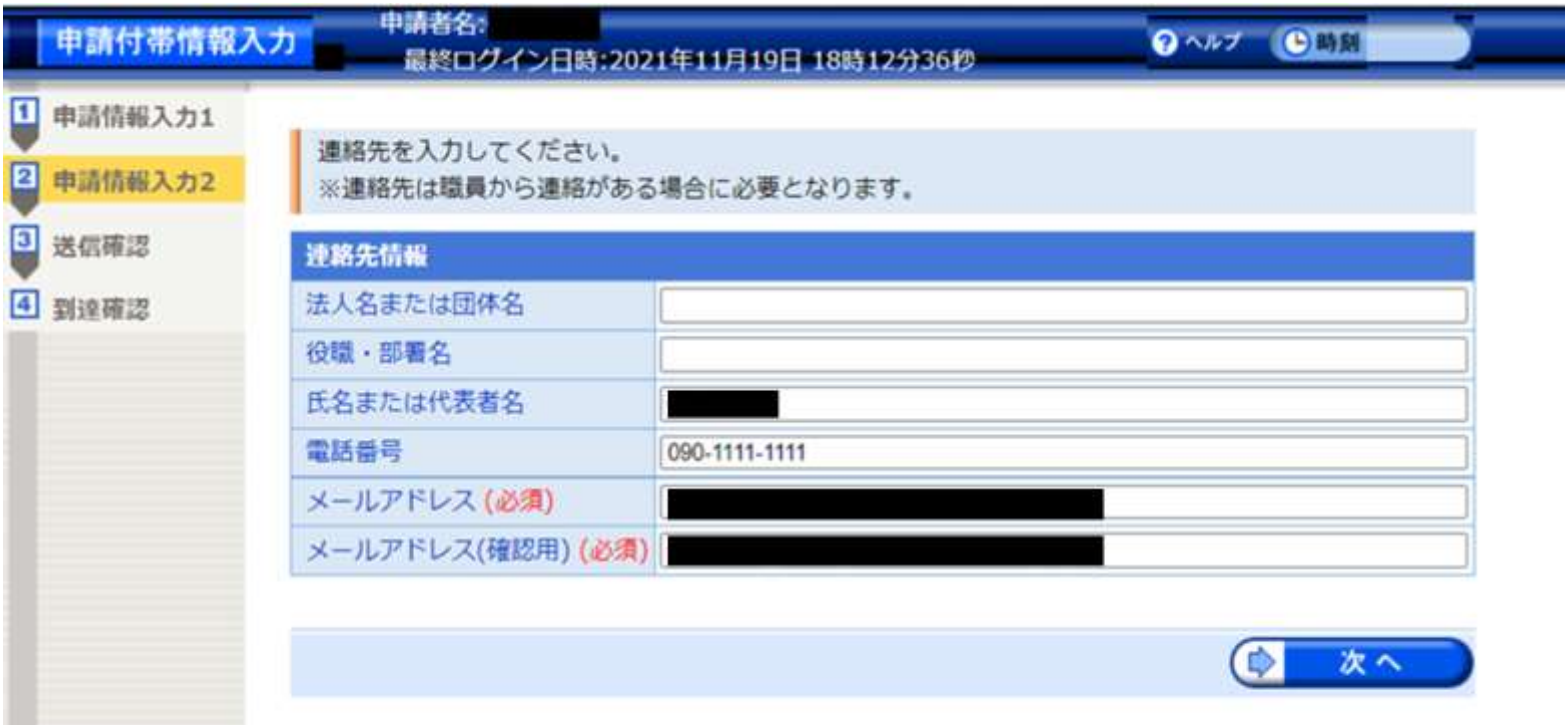

**上記の画面が表示されるので、「氏名」「電話番号」 「メールアドレス」(※共同申請の申請者情報等が転記される) が正しいことを確認し、「次へ」をクリック**

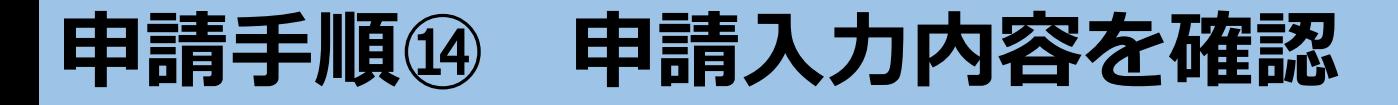

B 图 18:26:36

証明番号

------------◎射入・射線

手套料齿针

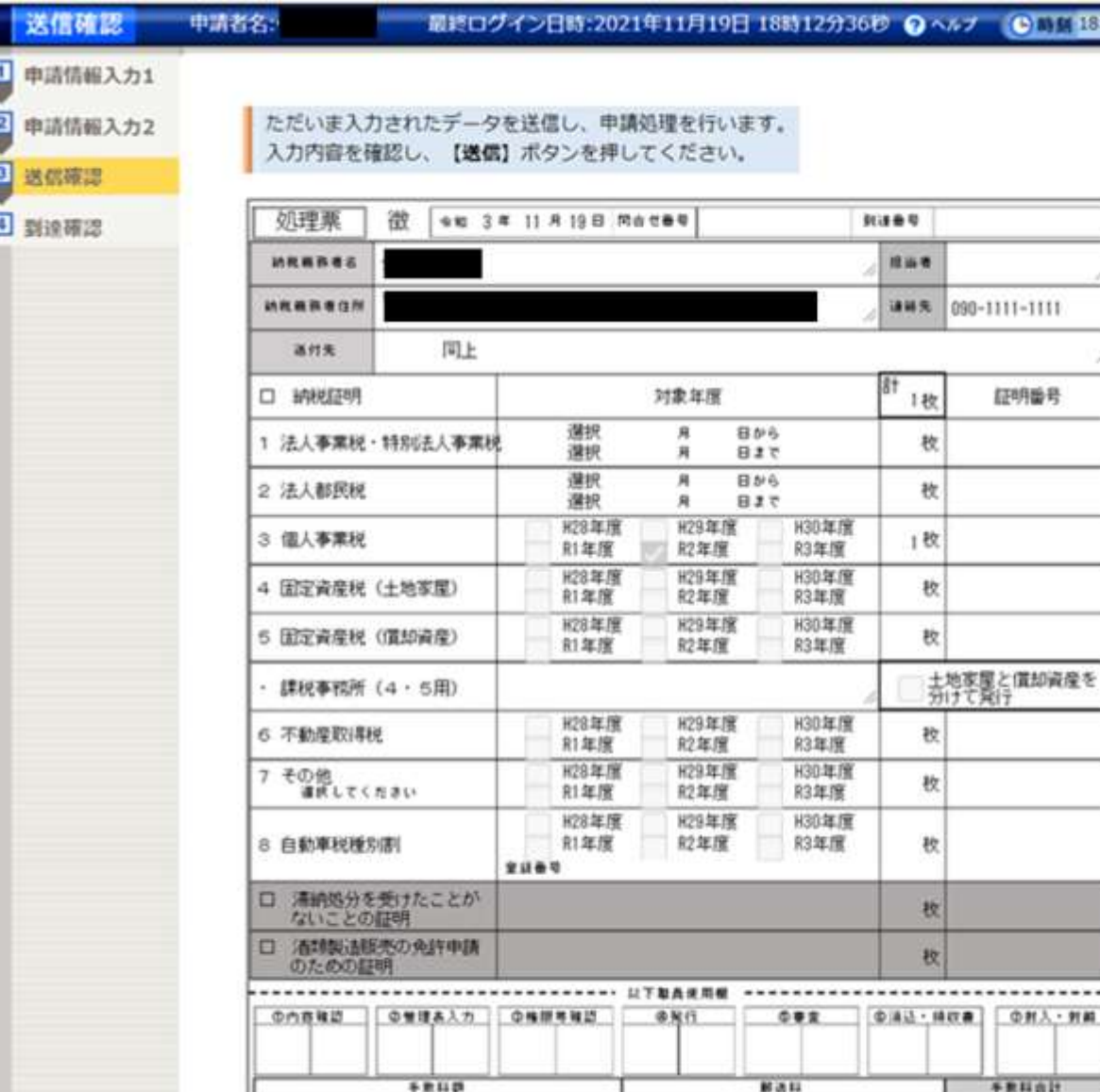

### **送信確認画面が表示されるの で、これまで入力した内容と 一致していることを確認**

**※画像は納税証明のものです。**

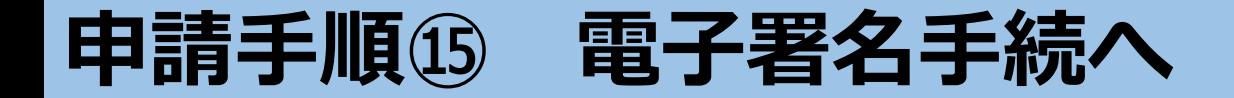

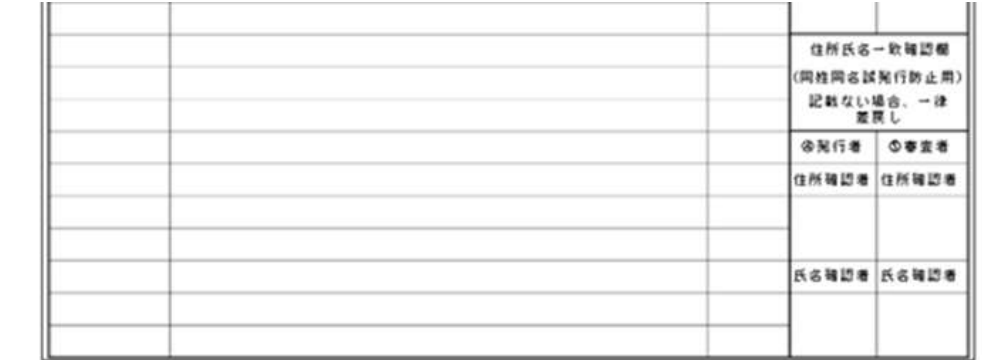

[A] 印刷用表示] 申請書の印刷画面を表示します。

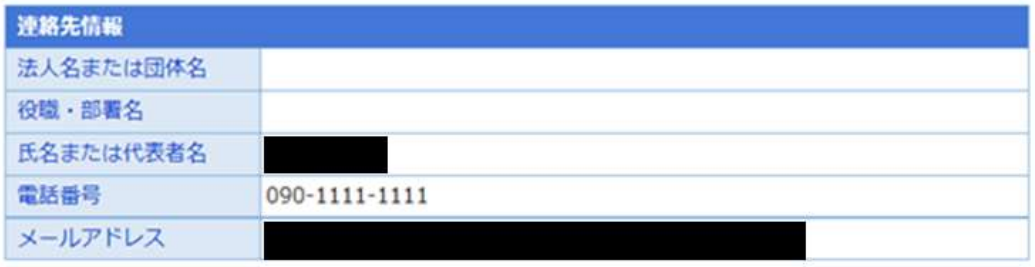

申請到達後の状況照会に必要となる関合せ番号について、受取り方法を選択してください。(必須入力) ※問合せ番号:電子申請を実施した際に発行される、到達番号と対になる暗証符号 (バスワード) です。

●メールでの受取りを希望する (到達通知メールに問合せ番号が掲載される)

送信先メールアドレス:

※メールアドレスを誤った場合、他の方に申請内容を照会されることがあります。入力誤りのないようご注意くだ さい。

※ドメイン指定受信を設定されている方は「elg-front.jp」を受信できるよう指定してください。 ○メールでの受取りを希望しない (次画面の到達確認画面で問合せ番号を確認する)

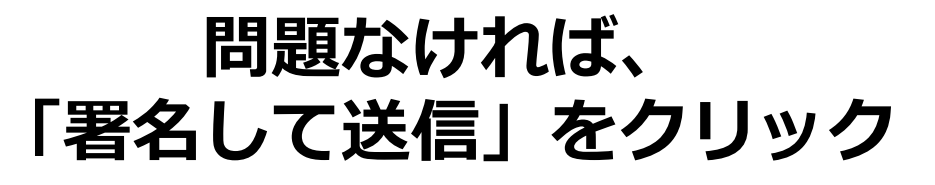

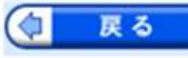

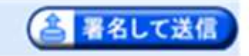

# **申請手順⑯ 証明書を再度作成**

# 申請情報入力1  $\blacksquare$  $\overline{\mathbf{2}}$ 申請情報入力2  $\sqrt{3}$ 送信確認 4 到達確認

ただいま入力されたデータを送信し、申請処理を行います。 入力内容を確認し、【送信】ボタンを押してください。

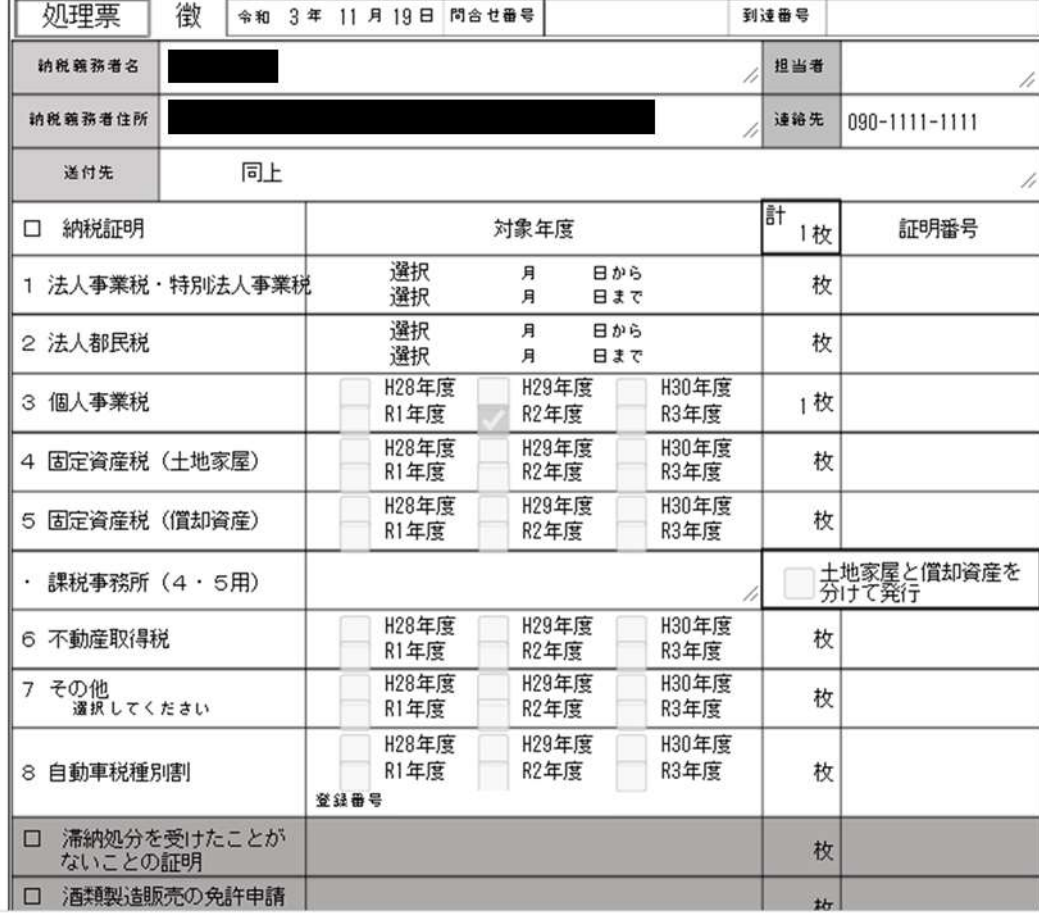

# **自動的に「param(1).s1vj」 というファイルが生成される ので、クリック**

param (1).s1vj

 $\land$ 

**申請手順⑰ マイナンバーカード等とICカードリーダの接続確認**

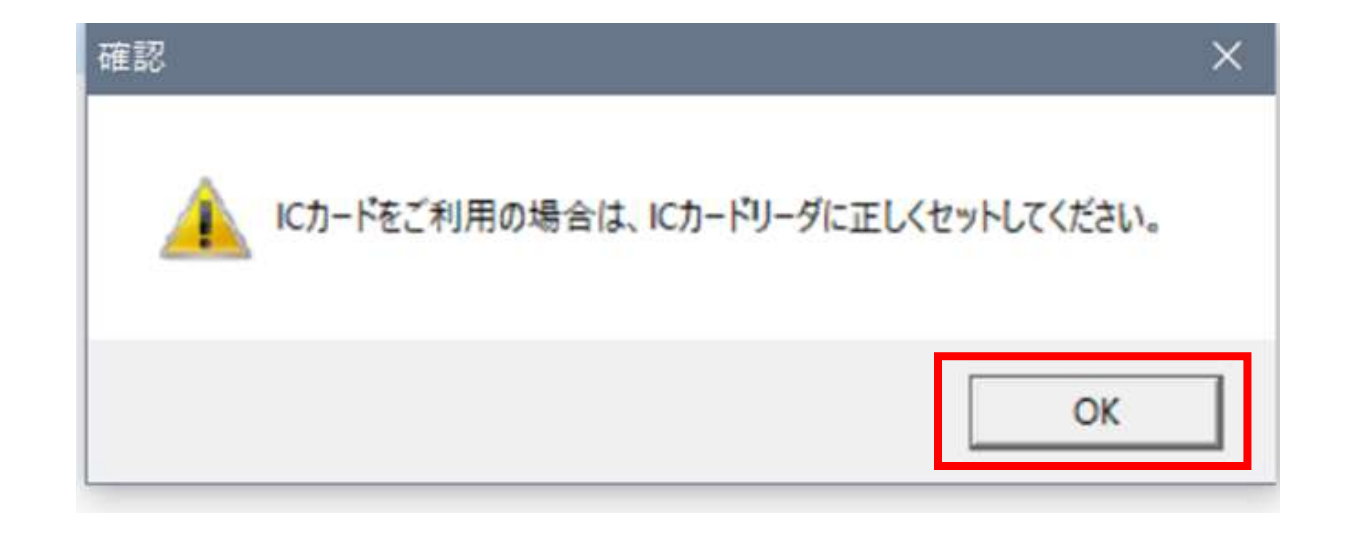

**上記のような注意表示が出てくるので、マイナンバーカード等が挿入さ** れたICカードリーダが正しくパソコンに接続されていることを再度確 **認の上、「OK」をクリック**

# **申請手順⑱ 署名用パスワードを再度入力→電子署名完了**

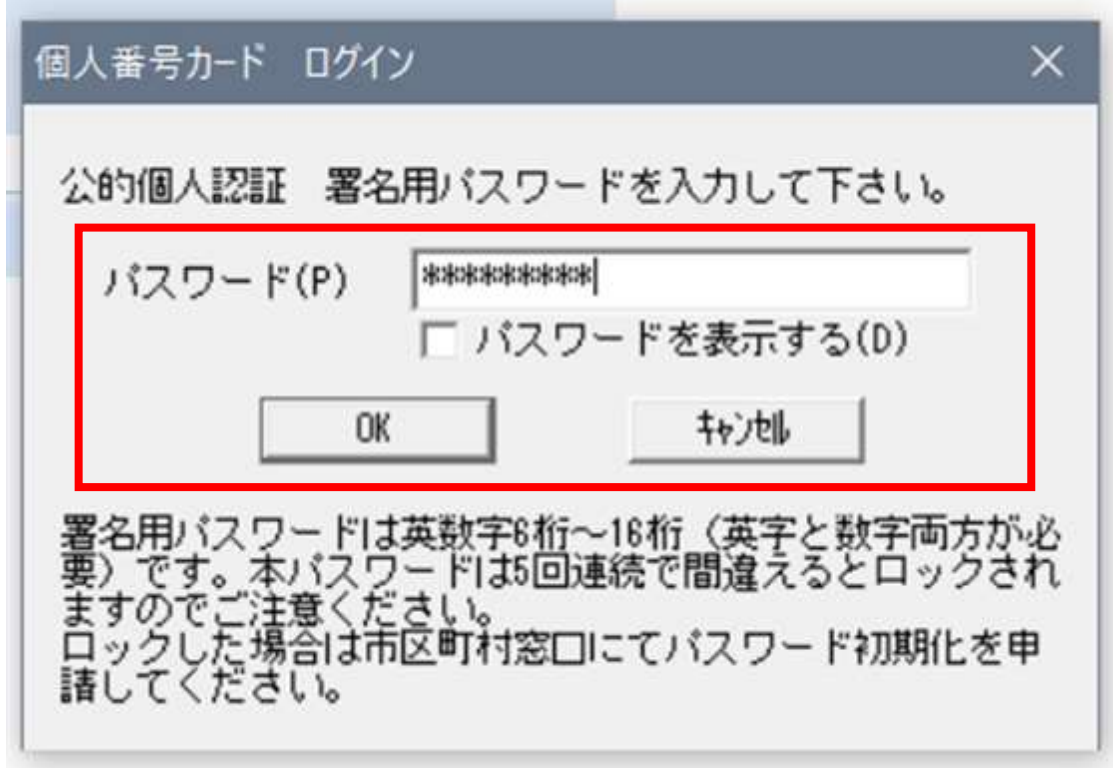

**上記のログイン画面が出てくるので、マイナンバーカード等の取得時に 設定したパスワード(※共同申請のパスワード等とは異なる)を再度入 力し、「OK」をクリック→電子署名完了**

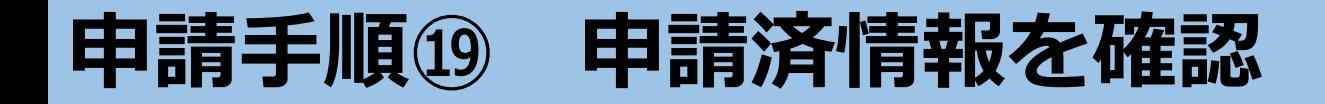

電子申請システムクライアント

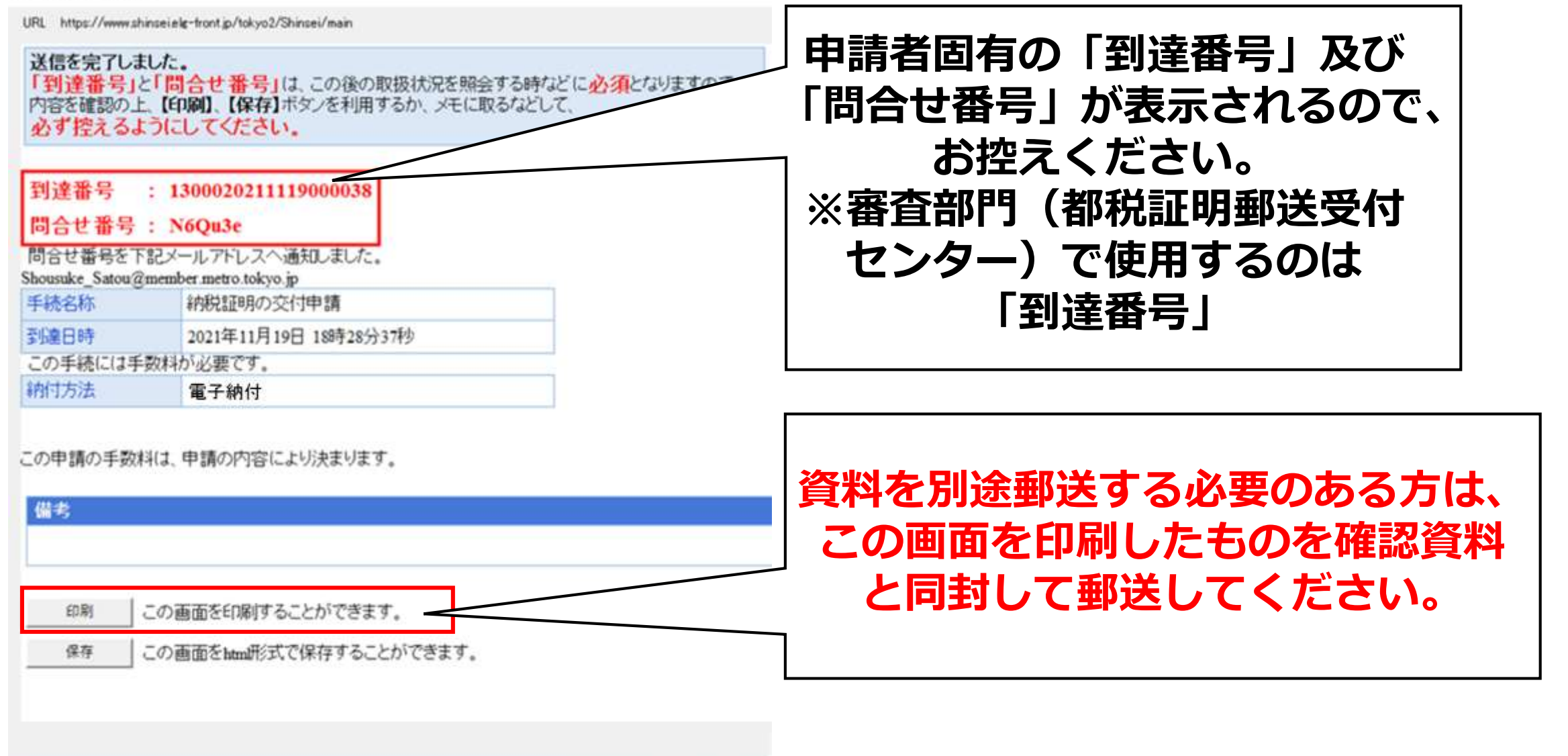

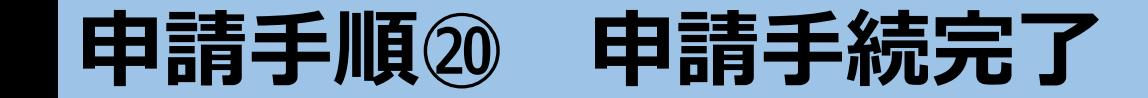

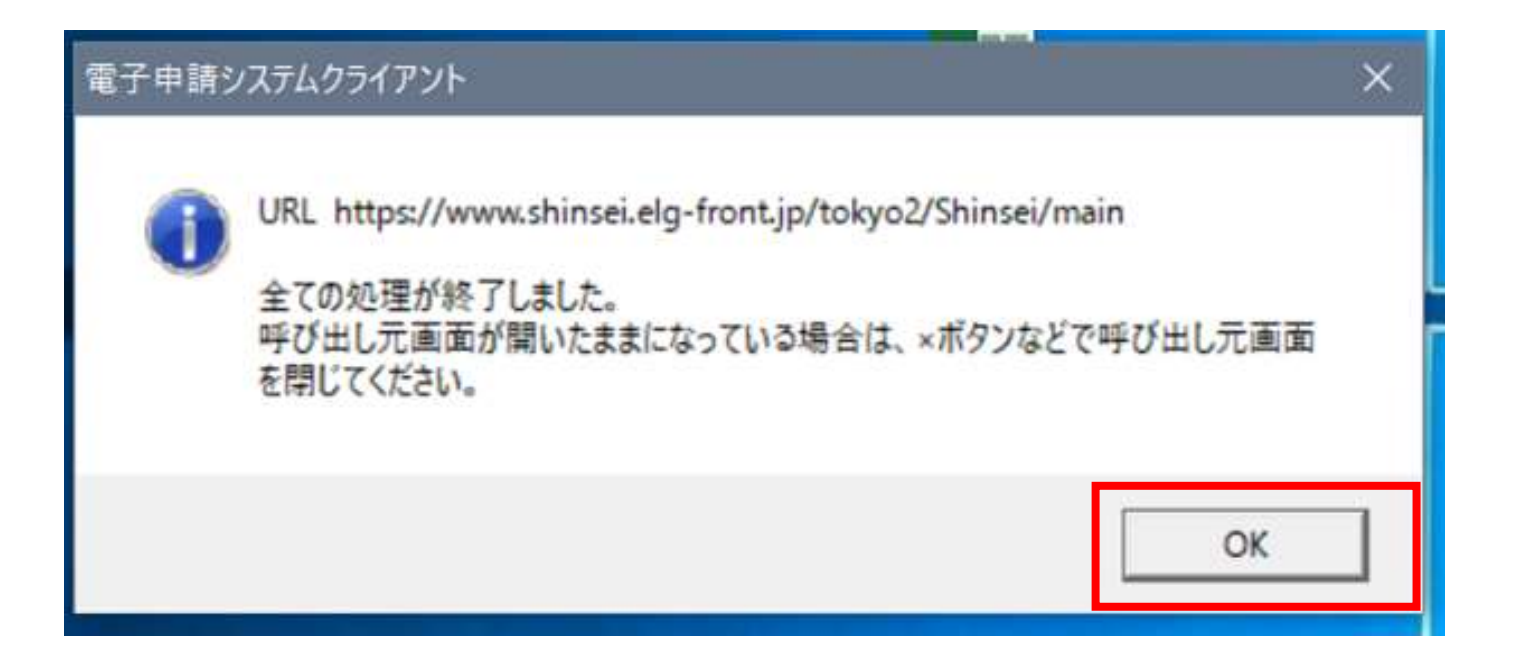

# **上記の画面が出てくるので、「OK」をクリック → 申請手続完了**